# Руководство по эксплуатации IP-видеорегистратора BDR16V(P)

# Оглавление

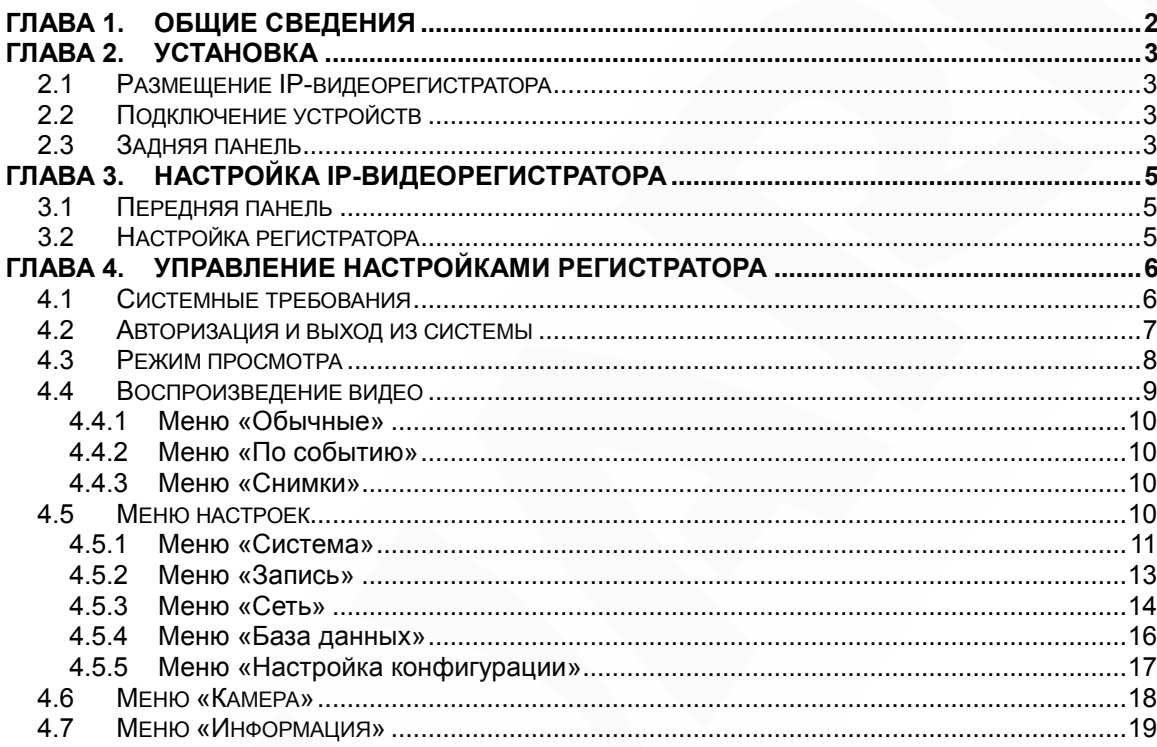

# **Глава 1. Общие сведения**

#### <span id="page-2-0"></span>**Инструкция по безопасности:**

- Устанавливайте IP-видеорегистратор в специальную стойку или на ровную устойчивую поверхность.
- Используйте IP-видеорегистратор только внутри помещения. Избегайте близости с источниками влаги, пыли и дыма.
- Для исключения перегрева, ни в коем случае не блокируйте циркуляцию воздуха вокруг IP-видеорегистратора.
- Избегайте попадания прямых солнечных лучей в течение длительного времени, а также нахождения поблизости обогревательных приборов.
- Перед чисткой IP-видеорегистратора выключите его и выньте вилку из розетки. Не используйте жидкие чистящие средства или аэрозоль. Используйте мягкую сухую ткань для протирания внешних поверхностей.
- Отключайте IP-видеорегистратор перед подключением или отключением устройств, за исключением USB-устройств.

#### **ВАЖНО!**

Перед использованием IP-видеорегистратора внимательно изучите данное руководство. Убедитесь, что все элементы комплекта поставки присутствуют в коробке и не имеют повреждений. В противном случае, не устанавливайте и не используйте данное устройство! Свяжитесь c Вашим региональным дилером или магазином, где Вы приобрели IPвидеорегистратор.

## **Глава 2. Установка**

<span id="page-3-0"></span>Данная глава содержит сведения, необходимые для установки IPвидеорегистратора.

Во избежание потери данных или повреждений, вызванных резкими перепадами напряжения, рекомендуется использовать источник бесперебойного питания (UPS).

#### <span id="page-3-1"></span>**2.1 Размещение IP-видеорегистратора**

Выберите место для установки или монтирования IP-видеорегистратора. Убедитесь, что циркуляция воздуха вокруг IP-видеорегистратора не затруднена. Максимальная рабочая температура устройства составляет 40°C. В IP-видеорегистраторе выделяемое тепло отводится к нижней части корпуса устройства.

#### **ПРИМЕЧАНИЕ!**

При установке регистратора убедитесь, что для циркуляции воздуха достаточно места.

#### <span id="page-3-2"></span>**2.2 Подключение устройств**

Перед подачей питания соедините IP-видеорегистратор с коммутатором. Подключите монитор через HDMI разъем (если требуется).

#### <span id="page-3-3"></span>**2.3 Задняя панель**

На задней панели IP-видеорегистратора расположены следующие разъемы:

#### **Разъем питания 12V:**

Служит для подключения блока питания DC12V, идущего в комплекте с видеорегистратором.

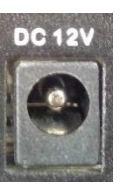

**Разъем питания** 48~52V **(только BDR-16VP):** Служит для подключения блока питания DC48~52V, идущего в комплекте с видеорегистратором.

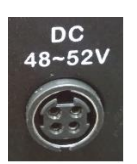

# **BeWARD**

#### **ВНИМАНИЕ!**

Для работы регистратора обязательно подключение блока питания 12V. Для работы PoE разъемов необходимо подключение блока питания DC48~52V

#### **ВНИМАНИЕ!**

Не используйте блоки питания, не одобренные производителем!

#### **Сетевой разъем:**

Разъем RJ45 для подключения к сети Ethernet.

### **USB:**

Разъемы для подключения USB накопителей, манипуляторов «мышь».

#### **Тревожные входы/выходы:**

Разъемы для подключения внешних исполнительных устройств.

**Линейный вход/выход (только BDR-16V) :** Разъем для подключения внешнего микрофона и динамика.

**PoE разъемы (только BDR-16VP):** Разъемы для подключения IP-камер по технологии PoE.

**HDMI выход:** Разъем для подключения дисплея.

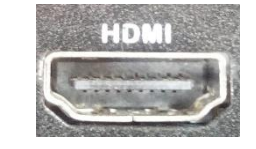

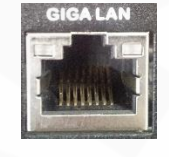

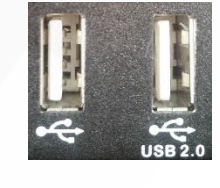

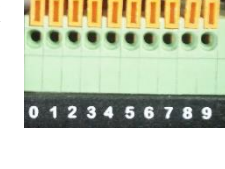

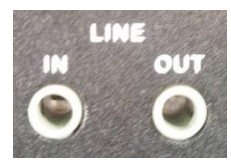

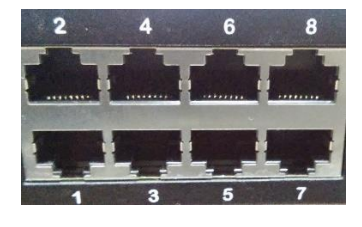

# **Глава 3. Настройка IP-видеорегистратора**

<span id="page-5-0"></span>Перед началом эксплуатации IP-видеорегистратора требуется предварительная настройка. Далее в данной главе будет описано назначение индикаторов на передней панели и общая настройка IP-видеорегистратора.

#### <span id="page-5-1"></span>**3.1 Передняя панель**

На передней панели расположены:

- Индикатор питания
- Индикатор тревоги
- Индикатор записи
- Индикатор сетевой активности
- Индикатор активности PoE (для BDR-16VP)
- 3 разъема USB 2.0 для подключения USB накопителей и манипулятора «мышь»

#### <span id="page-5-2"></span>**3.2 Настройка регистратора**

В регистраторе реализована возможность управления посредством двух интерфейсов: встроенного и веб интерфейса. Встроенный интерфейс реализуется посредством операционной системы, установленной на регистраторе, управление происходит с выводом изображения на монитор через HDMI разъем. Веб-интерфейс реализован в виде веб-приложений и позволяет производить настройку регистратора на любом ПК с помощью браузера.

Подключите к выходу HDMI монитор или телевизор с поддержкой HDMI.

Для настройки необходимо авторизоваться под учетной записью администратора. По умолчанию логин и пароль администратора: **Admin**, **123456**. Выберите соответствующего пользователя и введите пароль. Для управления используется манипулятор «мышь», подключенный к одному из USB разъемов (кроме разъема USB 2.0).

В открывшемся окне выберите иконку главного меню, перейдите в настройки сети, а затем задайте желаемые настройки или включите режим DHCP.

После произведённых действий вы можете подключаться к интерфейсу регистратора через веб браузер по указанному (в сетевых настройках) адресу.

# **Глава 4. Управление настройками регистратора**

<span id="page-6-0"></span>Для удаленного управления видеорегистратором используется встроенное программное обеспечение (ПО), предназначенное для управления через веб-браузер. С помощью данного ПО пользователю доступен просмотр записей и видео в режиме реального времени, а также настройка видеорегистратора через локальную сеть или Интернет с помощью компьютера.

Для корректной работы с веб интерфейсом регистратора, необходимо установить программу VLC media player. Скачать программу вы можете по адресу: <http://www.videolan.org/vlc/>. При установке VLC отметьте галочкой устанавливаемый компонент «Веб-Модули».

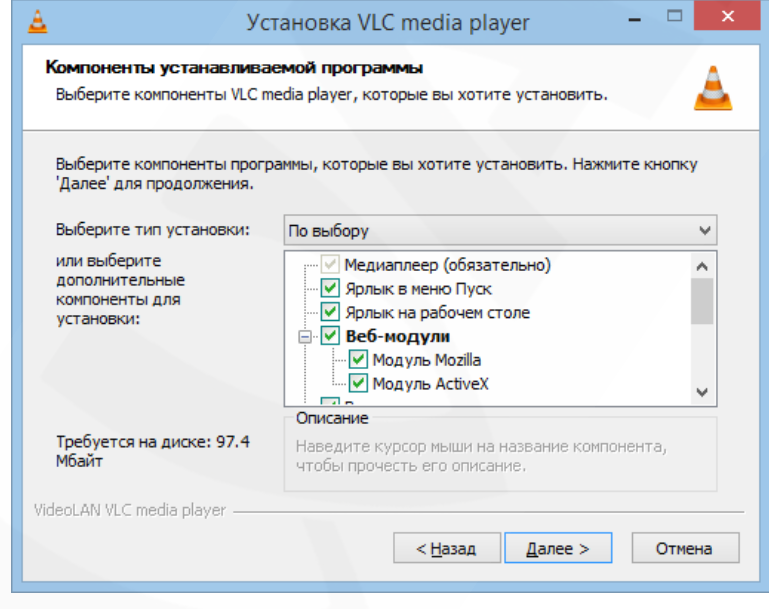

*Рис. 4.1* 

#### <span id="page-6-1"></span>**4.1 Системные требования**

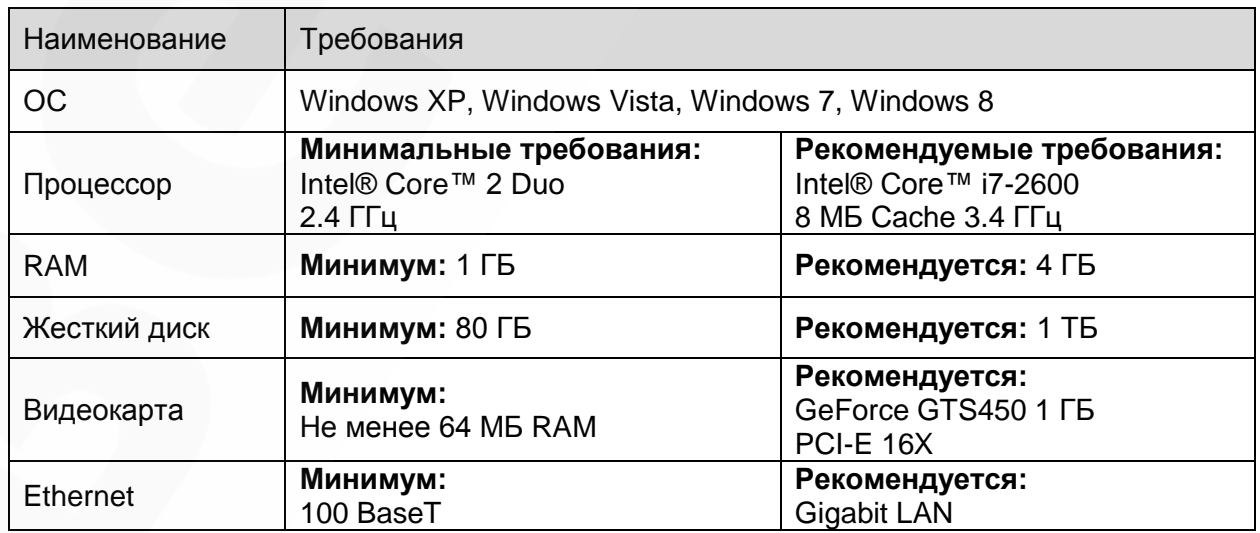

#### <span id="page-7-0"></span>**4.2 Авторизация и выход из системы**

После того как Вы перешли по IP-адресу видеорегистратора, появится окно авторизации.

Для авторизации на IP-видеорегистраторе проделайте шаги, описанные ниже:

**Шаг 1:** запустите браузер, введите IP-адрес видеорегистратора и нажмите кнопку **[Enter]**.

**Шаг 2:** в появившемся окне введите **«Имя пользователя»** и **«Пароль»**. По умолчанию для администратора используются: «Имя пользователя»: **Admin**, «Пароль»: **123456**.

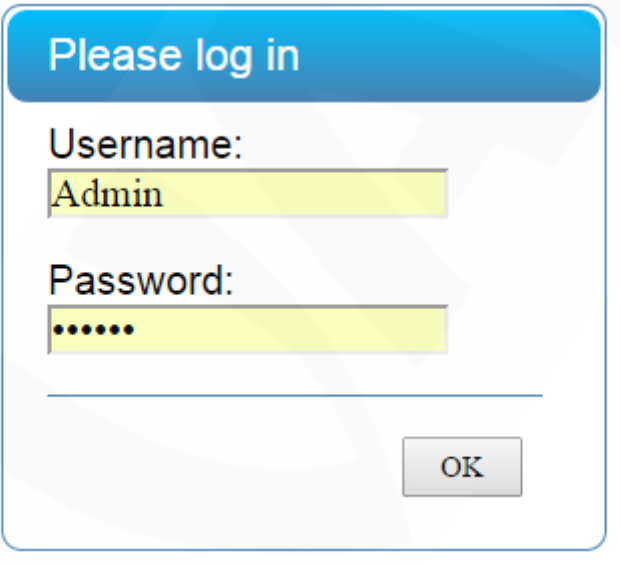

*Рис. 4.2* 

**Шаг 3:** после ввода данных учетной записи нажмите кнопку **[ОК]** для доступа к вебинтерфейсу видеорегистратора и просмотру изображения с камер.

В случае закрытия браузера будет произведен выход из системы и разрыв соединения с видеорегистратором.

После успешной авторизации пользователю будет доступен ряд функций, которые описаны ниже в настоящем руководстве.

#### <span id="page-8-0"></span>**4.3 Режим просмотра**

Для просмотра изображения с камер пользователю доступны 6 режимов разбиения окон (при подключение по HDMI). Кнопки переключения режимов просмотра доступны в главном окне, внизу экрана. Для просмотра изображения с одной камеры в режиме 1х1 произведите двойной клик мышью на необходимом окне или воспользуйтесь кнопкой полноэкранного режима, в правом верхнем углу каждого окна.

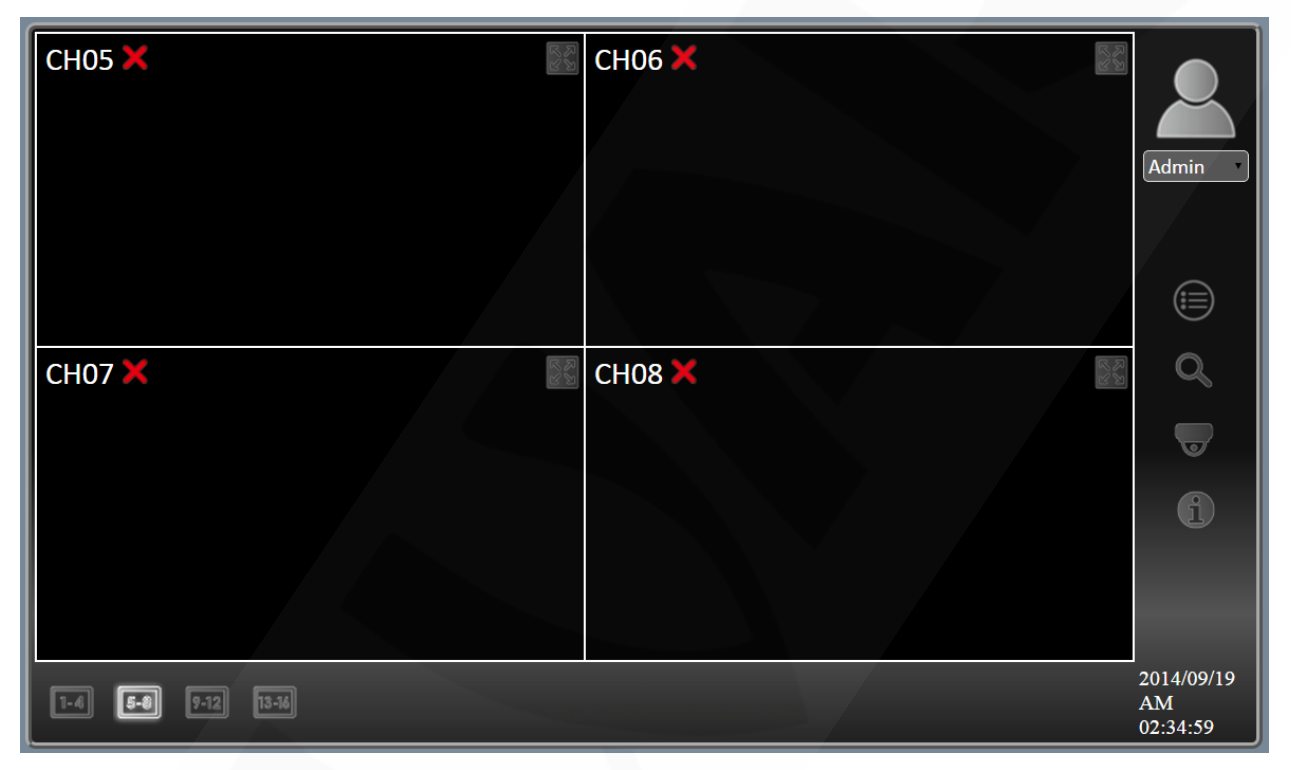

*Рис. 4.3* 

#### <span id="page-9-0"></span>**4.4 Воспроизведение видео**

С помощью ПО для удаленного управления пользователь может воспроизводить записи сохраненные как на видеорегистратор, так и на ПК.

Для доступа к окну воспроизведения нажмите кнопку меню «Поиск» в главном окне веб-интерфейса видеорегистратора. В открывшемся окне доступны три раздела: **«Обычные»**, **«По событию»** и **«Снимки»**. Вкладка **«Обычные»** предназначена для воспроизведения файлов, сохраненных на видеорегистраторе. Вкладка **«По событию»** предназначена для воспроизведения видео записанного в ходе заданного события. Вкладка **«Снимки»** предназначена для управления сохраненными изображениями.

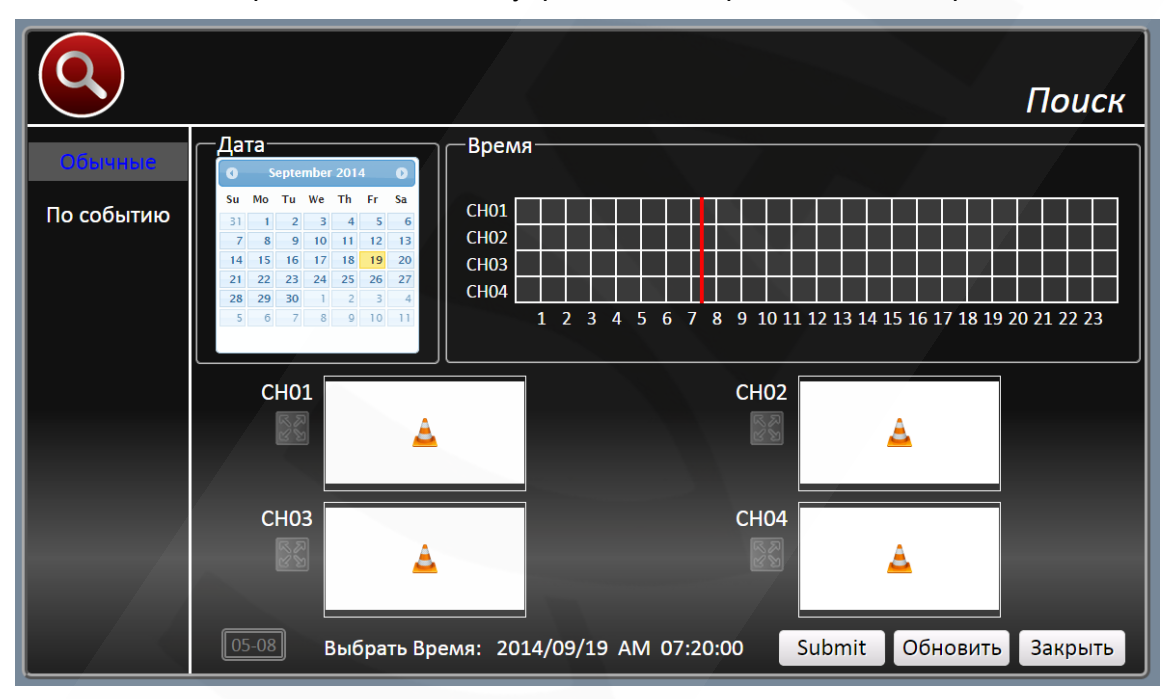

*Рис. 4.4* 

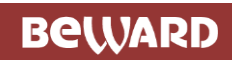

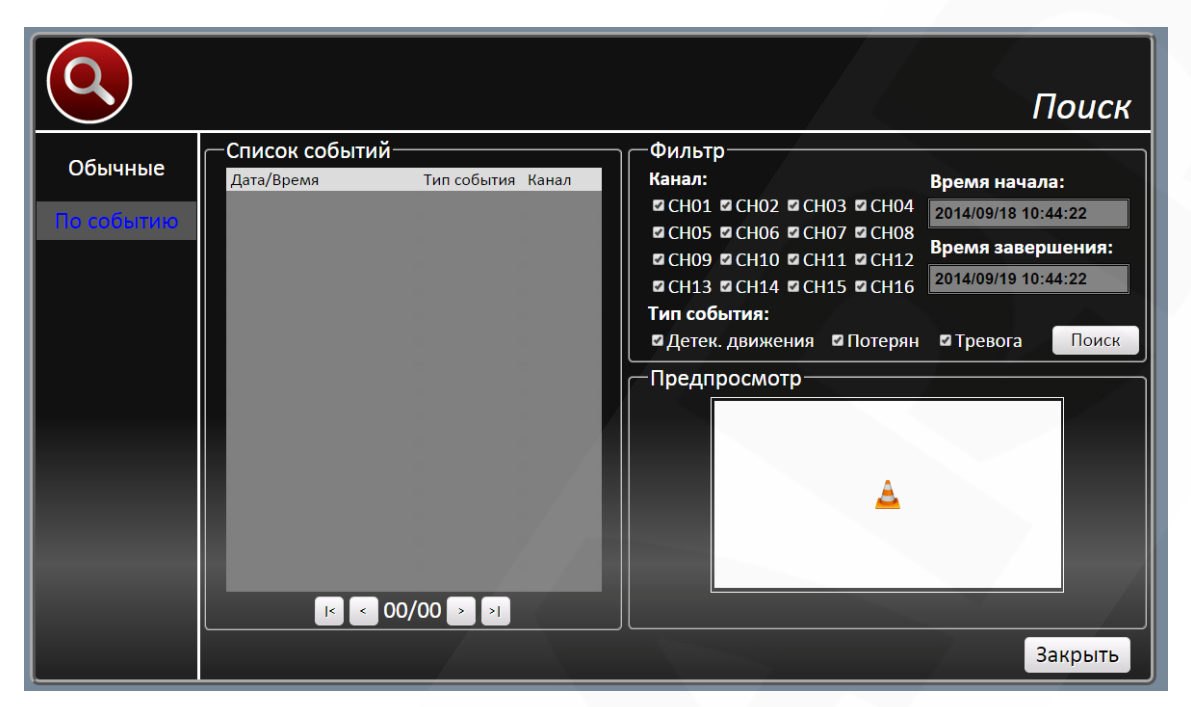

*Рис. 4.5* 

#### <span id="page-10-0"></span>**4.4.1 Меню «Обычные»**

Для воспроизведения видеофайлов, сохраненных на видеорегистраторе, выберите необходимую дату на календаре, а затем временной диапазон на шкале времени.

Для воспроизведения видео выберите канал, нажмите на кнопку «**Play**». Для экспорта нажмите на кнопку «**Экспорт**».

#### <span id="page-10-1"></span>**4.4.2 Меню «По событию»**

Вкладка **«По событию»** позволяет воспроизводить и экспортировать видео, записанное в ходе срабатывания событий.

Для поиска видео укажите тип события, а так же выберите канал с которого велась запись и нажмите «**Поиск**». Для экспорта видео нажмите «**Экспорт**»

#### <span id="page-10-2"></span>**4.4.3 Меню «Снимки»**

Вкладка **«Снимки»** позволяет производить манипуляции с сохраненными изображениями согласно выбранной функциональной кнопке: «**Удалить**», «**Выбрать**», «**Удалить**», «**Экспорт**».

#### <span id="page-10-3"></span>**4.5 Меню настроек**

Для доступа к меню настроек видеорегистратора нажмите кнопку **[Menu]** в главном окне веб-интерфейса. Для доступа ко всем элементам меню потребуется учетная запись администратора.

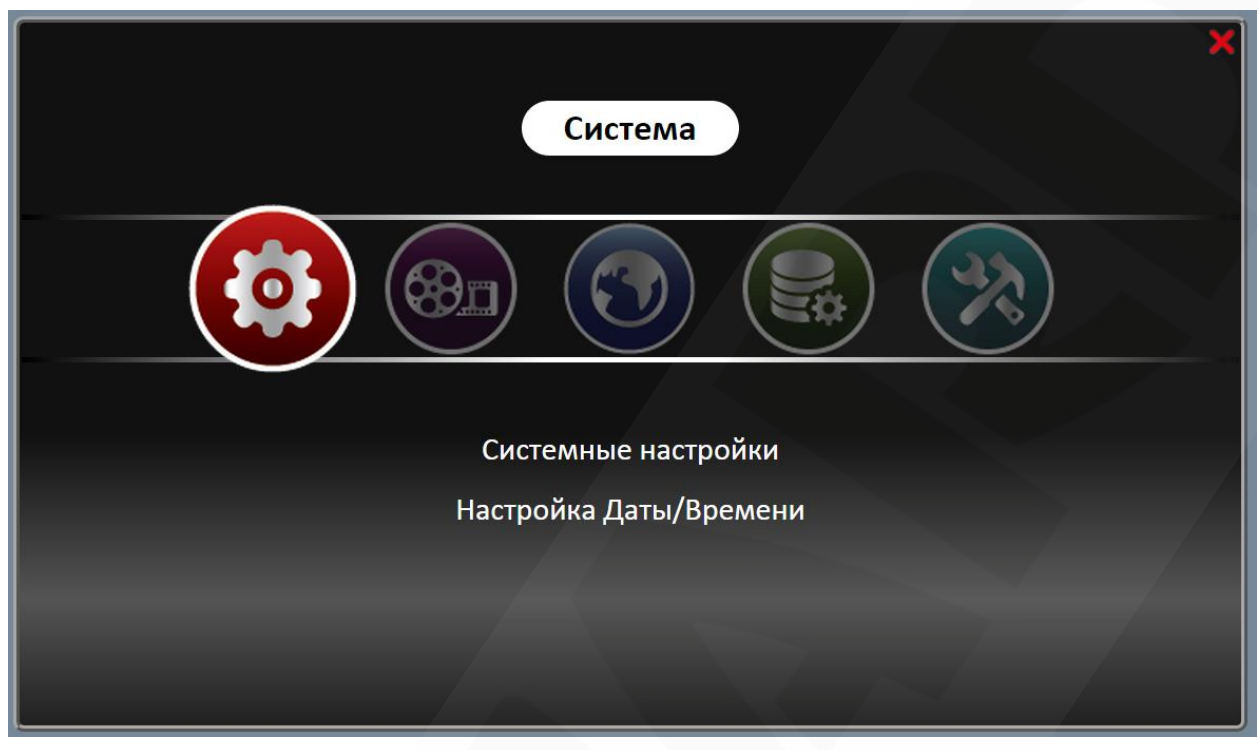

*Рис. 4.6* 

#### <span id="page-11-0"></span>**4.5.1 Меню «Система»**

Раздел **«Системные настройки»** состоит из следующих пунктов:

**Язык**: настройка языка отображения интерфейса.

**Зуммер**: Включение/выключения внутреннего зуммера.

**Циклическая запись:** Включение/выключение циклической записи.

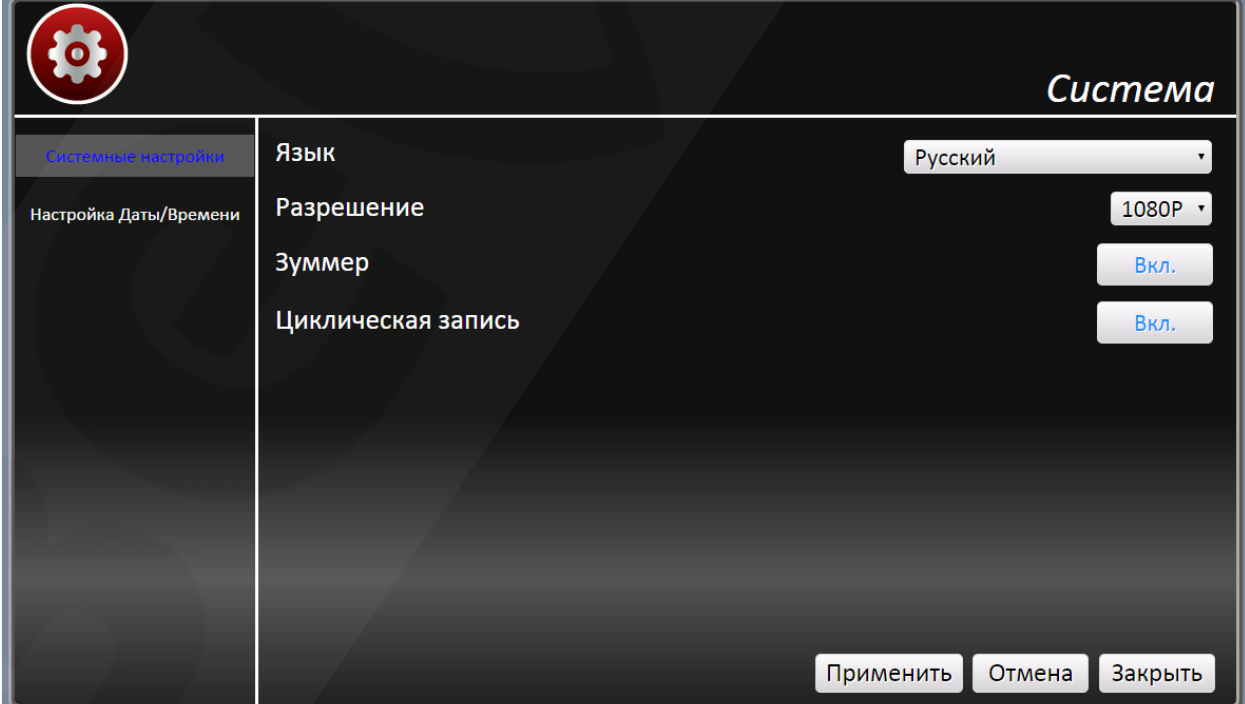

*Рис. 4.7* 

Раздел **Настройки Даты/Времени** состоит из следующих пунктов:

**Настройка Даты/Времени:** Задание даты и времени.

**Часовой пояс:** Позволяет задать часовой пояс UTC +12 / -12.

**Летнее время:** Позволяет задать или отменить переход на летнее время.

**Настройка NTP:** Выбор и включение синхронизации с NTP Сервером.

**Использовать 24-ч формат:** Включение/Отключение формата отображения времени – 12/24часа.

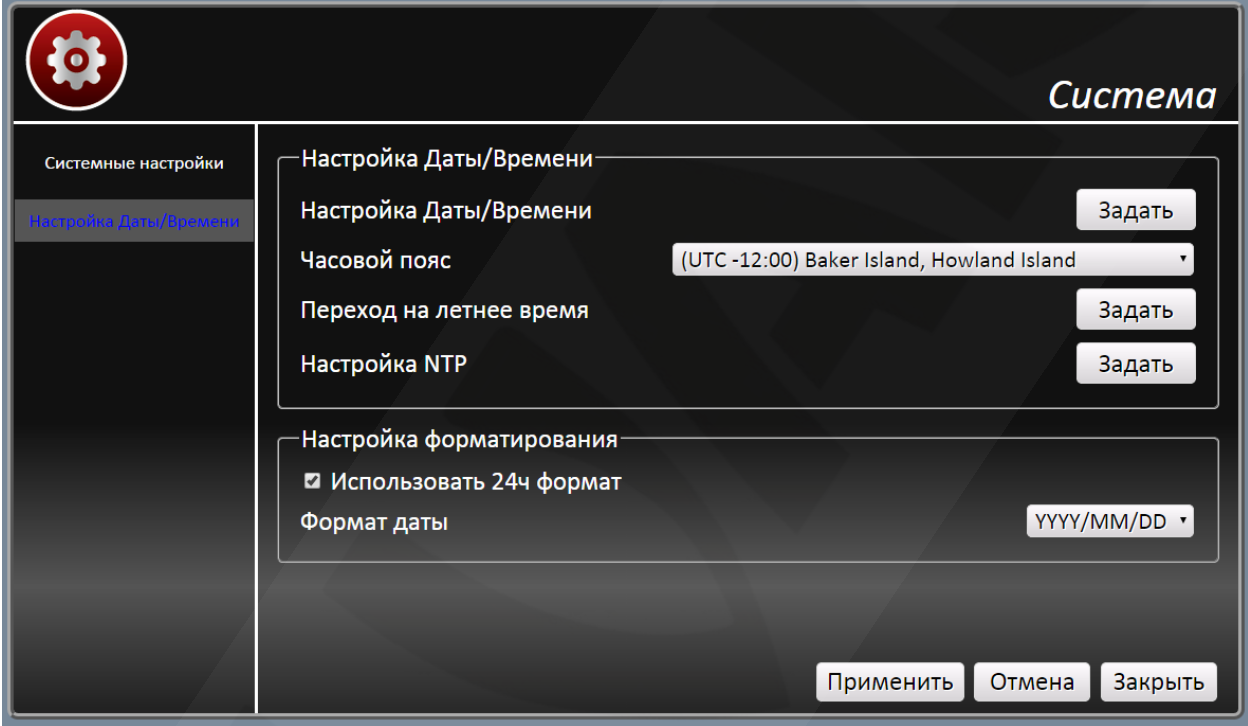

*Рис. 4.8* 

Раздел **«Настройка учетных записей»**: Доступен только при подключении через HDMI и позволяет добавлять, удалять, изменять учетные записи пользователей, а так же разграничивать их права.

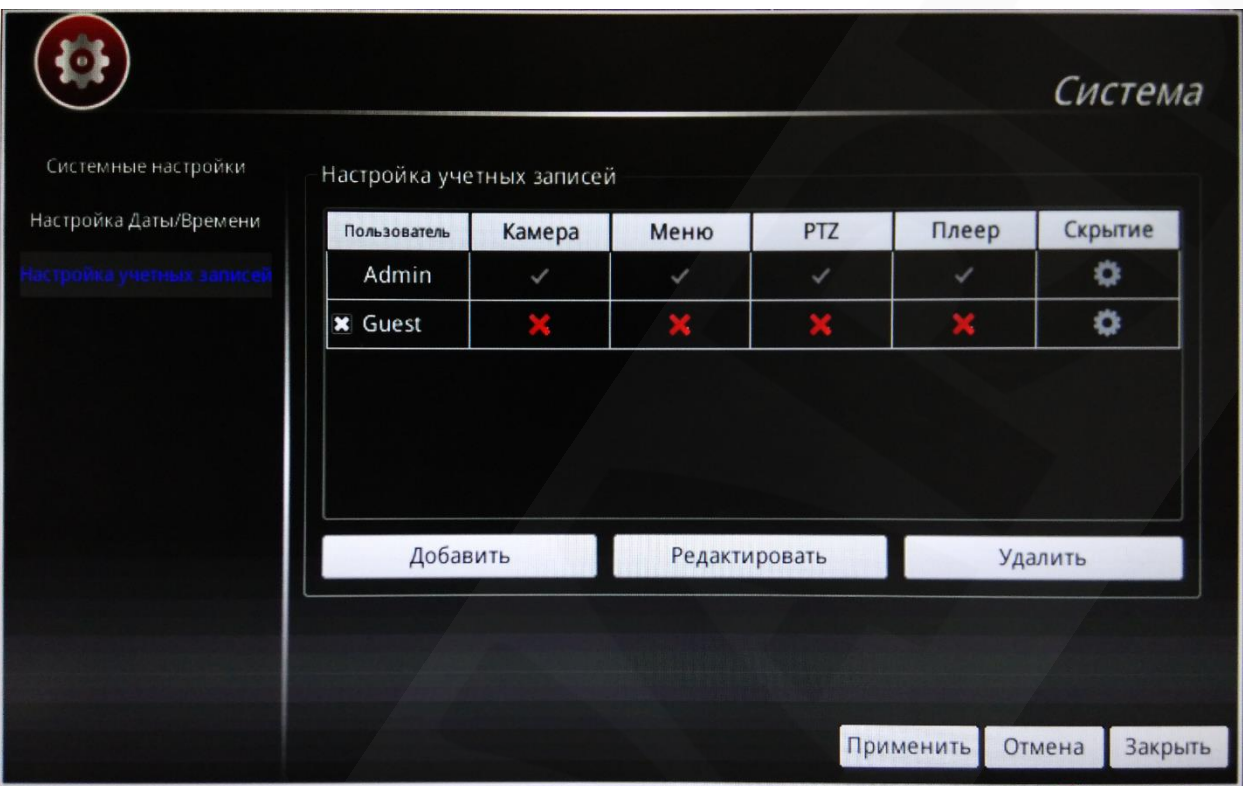

*Рис. 4.9* 

#### <span id="page-13-0"></span>**4.5.2 Меню «Запись»**

**Расписание записи**: в данном пункте меню возможен выбор расписания записи. Устанавливается расписание по часам и дням недели, для каждого канала отдельно.

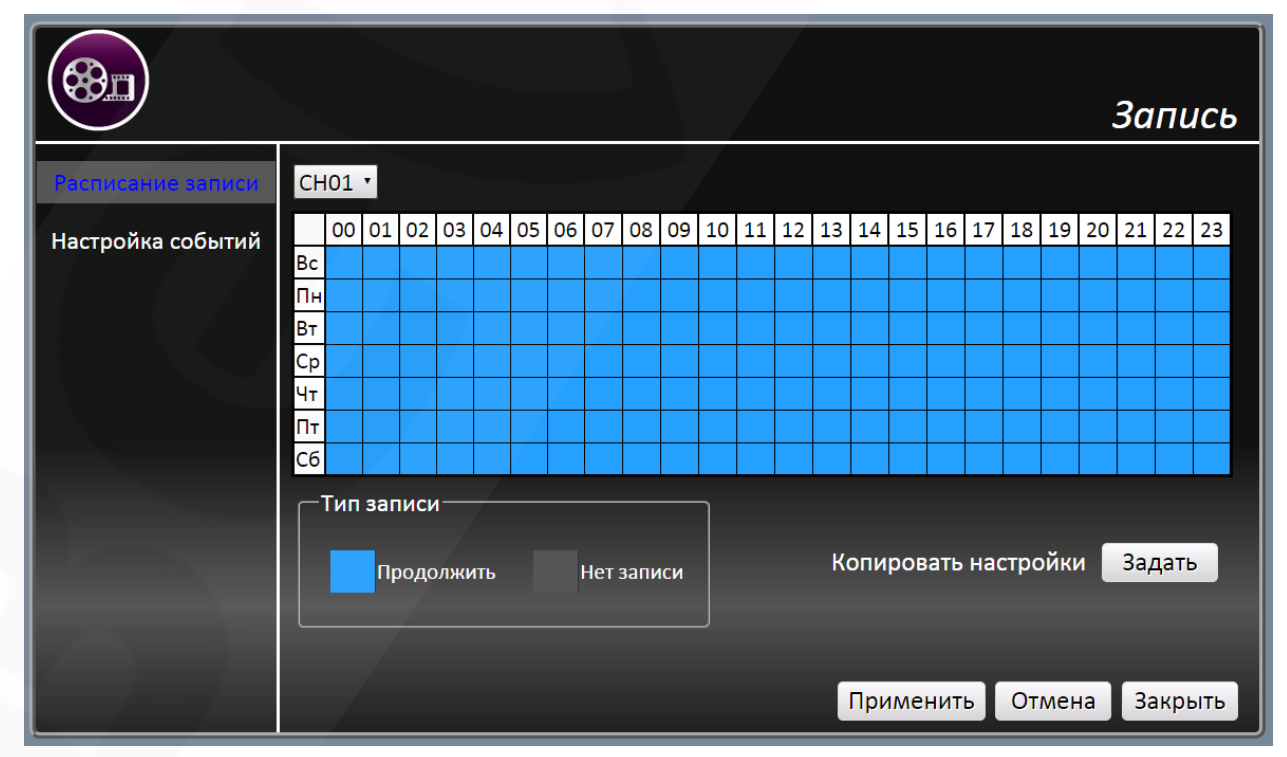

*Рис. 4.10*

**Запись по событию**: Позволяет задать для каждого канала, по какому событию будет активизироваться запись.

| ⋗₩                |                  |                 |          |          |           |          | <b>Запись</b>   |
|-------------------|------------------|-----------------|----------|----------|-----------|----------|-----------------|
| Расписание записи |                  | Детек. движения | Тревога1 | Тревога2 | Тревога3  | Тревога4 | Тревожный выход |
|                   | CH <sub>01</sub> | I               | I        | I        | I         | I        | I               |
| Настройка событий | <b>CH02</b>      | I               | I        | I        | I         | I        | I               |
|                   | <b>CH03</b>      | I               | I        | I        | I         | I        | I               |
|                   | CH <sub>04</sub> | I               | I        | I        | I         | I        | I               |
|                   | <b>CH05</b>      | I               | I        | I        | I         | I        | I               |
|                   | <b>CH06</b>      | I               | I        | I        | I         | I        | I               |
|                   | <b>CH07</b>      | I               | I        | I        | I         | I        | I               |
|                   | <b>CH08</b>      | I               | Ī        | I        | I         | I        | I               |
|                   | <b>CH09</b>      | I               | I        | I        | I         | I        | I               |
|                   | <b>CH10</b>      | I               | I        | I        | I         | I        | I               |
|                   | <b>CH11</b>      | I               | I        | I        | I         | I        | I               |
|                   | <b>CH12</b>      | I               | I        | I        | I         | I        | I               |
|                   | <b>CH13</b>      | I               | I        | I        | I         | I        | I               |
|                   | <b>CH14</b>      | I               | I        | I        | I         | I        | I               |
|                   | <b>CH15</b>      | I               | I        | I        | I         | I        | I               |
|                   | CH16             | I               | I        | I        | I         | I        | I               |
|                   |                  |                 |          |          | Применить | Отмена   | Закрыть         |

*Рис. 4.11*

#### <span id="page-14-0"></span>**4.5.3 Меню «Сеть»**

**Настройка сети:** В данном разделе возможно установить режим получения адреса по DHCP, либо задать следующие параметры вручную:

- IP адрес
- Сетевая маска
- Шлюз по умолчанию

Предпочитаемый DNS-сервер

Альтернативный DNS-сервер

HTTP порт

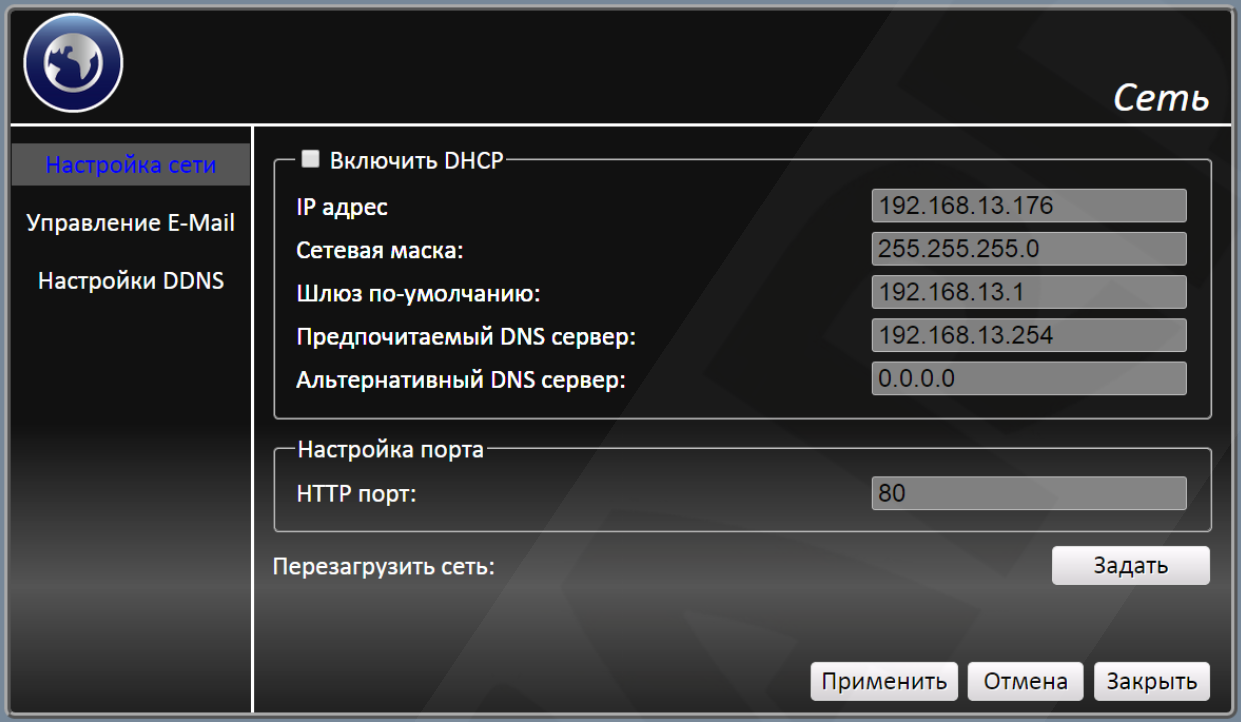

*Рис. 4.12*

**Управление E-MAIL:** В данном разделе устанавливаются настройки E-mail клиента, с которого будет отправляться письма. И настройки для трех получателей с выбором отслеживаемых каналов.

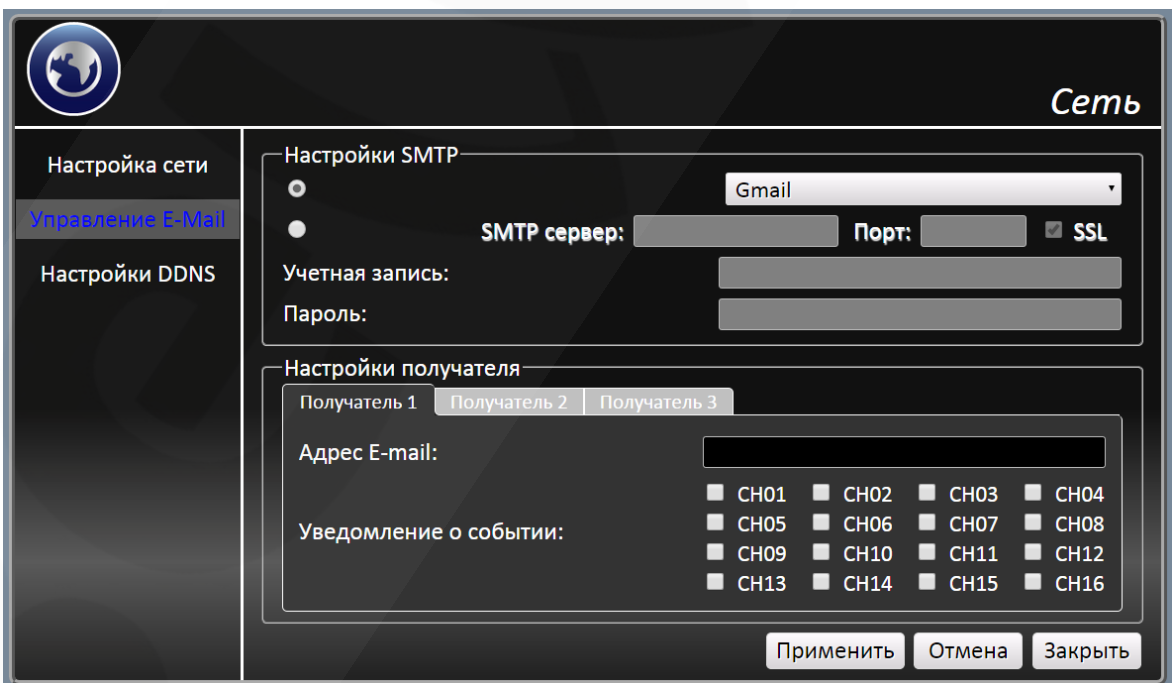

*Рис. 4.13*

**Настройки DDNS:** Данный раздел позволяет активировать DDNS, для этого необходимо заполнить следующие поля согласно вашему провайдеру DDNS:

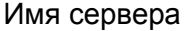

Имя хоста

Имя пользователя

Пароль

Порт

Имя домена

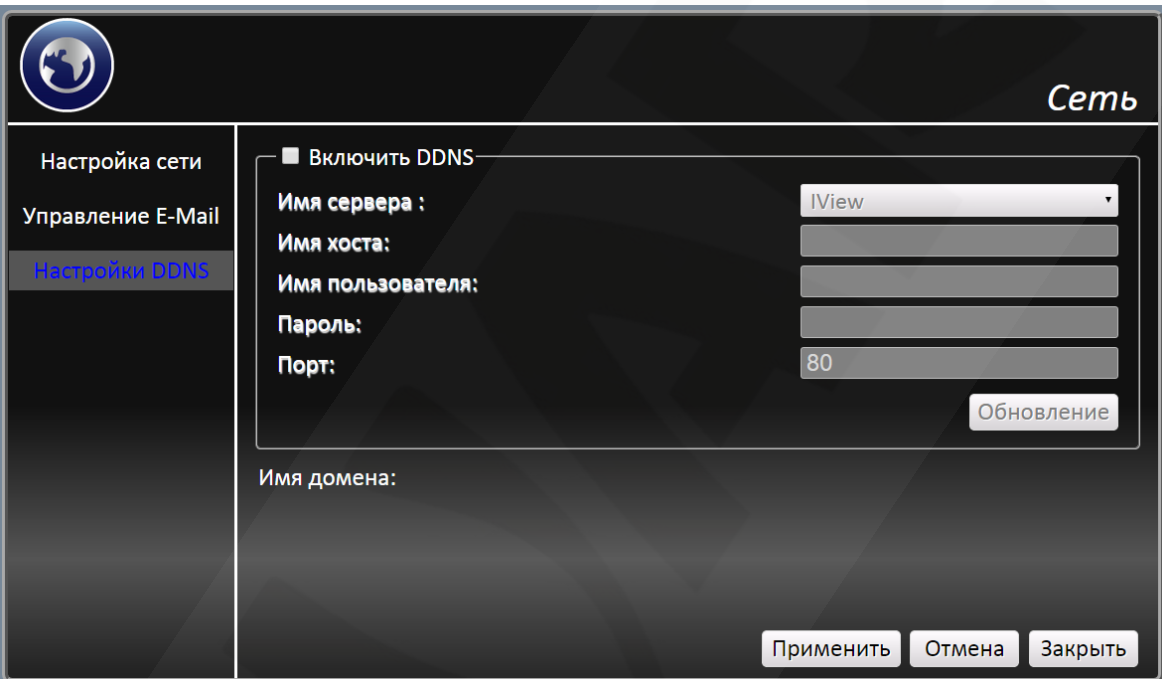

*Рис. 4.14*

## <span id="page-16-0"></span>**4.5.4 Меню «База данных»**

**Настройка хранилища:** В данном разделе возможно получение информации о подключенных жестких дисках, а также возможность их форматирования и восстановления.

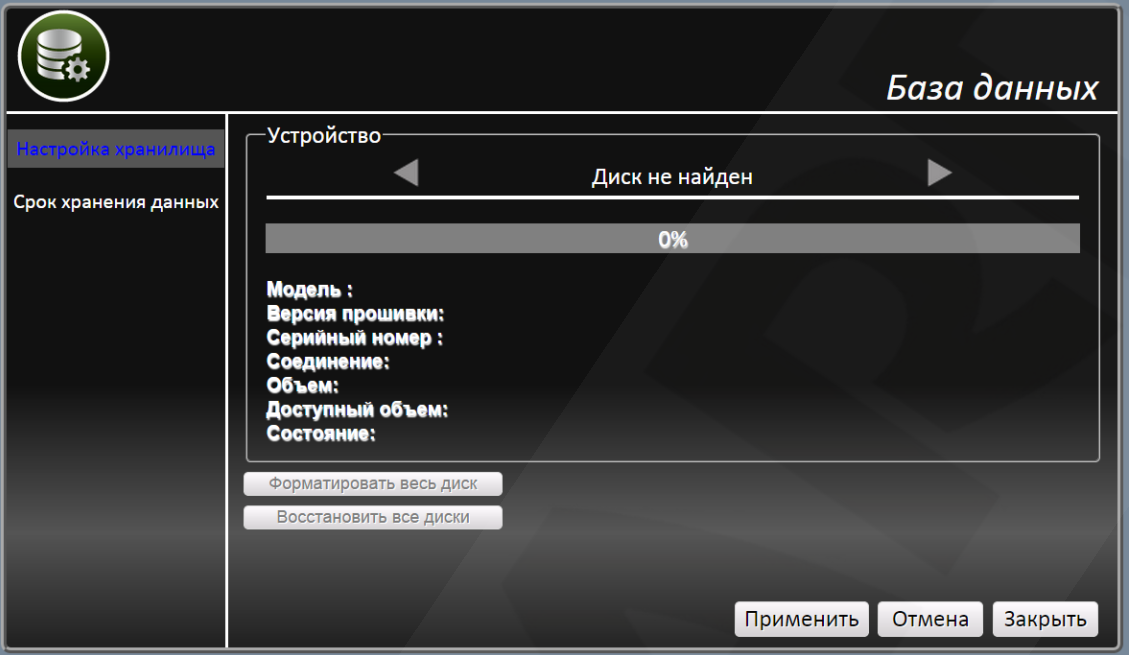

*Рис. 4.15*

**Срок хранения данных:** выбор срока хранения данных на жестком диске.

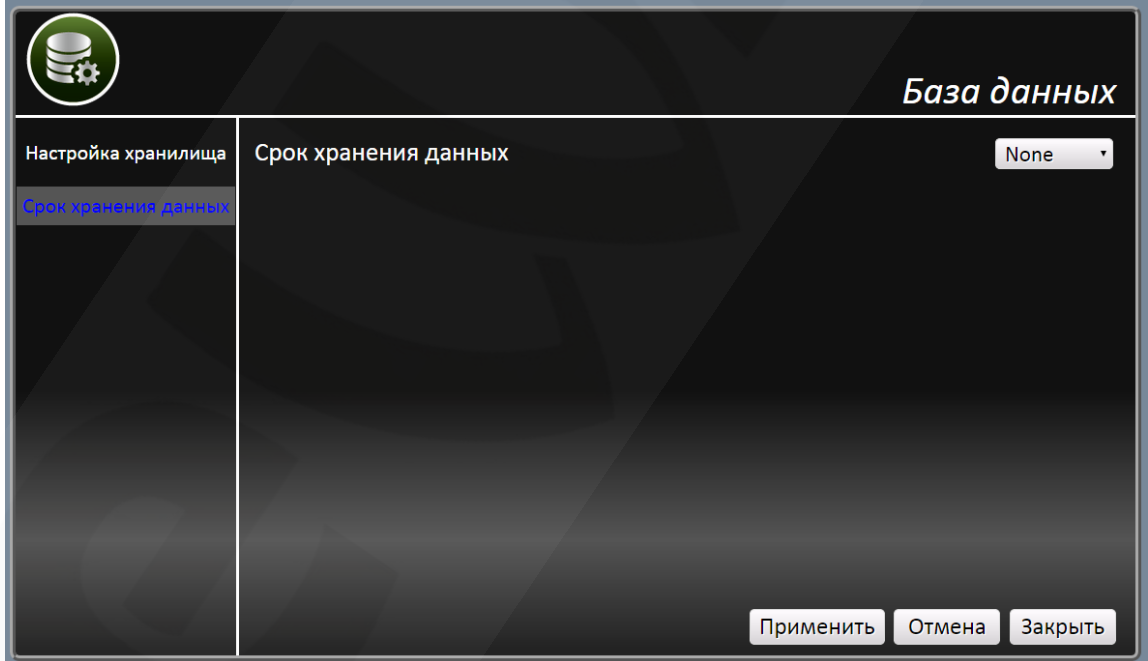

*Рис. 4.16*

#### <span id="page-17-0"></span>**4.5.5 Меню «Настройка конфигурации»**

**Настройка заводских установок:** Сброс регистратора к настройкам по умолчанию **Обновление прошивки:** Обновление системного ПО регистратора. **Системный журнал:** Просмотр журнал ведения логов и событий регистратора.

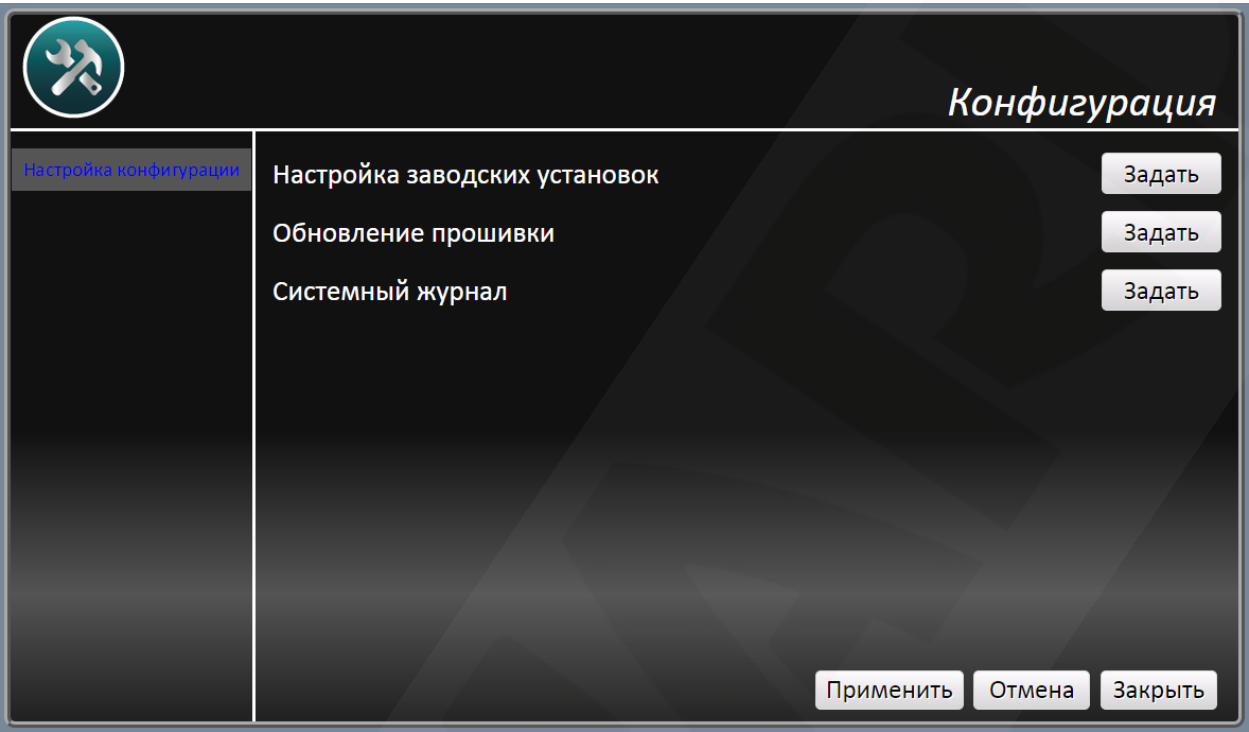

*Рис. 4.17*

# <span id="page-18-0"></span>**4.6 Меню «Камера»**

В меню «**Камера**», вы можете производить поиск камер в сети, подключать и настраивать их.

| ڡ                |                  |        |                                              |        |                   |               |                   | Камера           |
|------------------|------------------|--------|----------------------------------------------|--------|-------------------|---------------|-------------------|------------------|
| Изготовитель     |                  | Модель |                                              |        | IP адрес          |               | МАС адрес         |                  |
| <b>BD3570RC</b>  |                  | camera | H264 3MP IR compact bullet                   |        | 192.168.0.245     |               | 00:4B:40:01:D5:92 |                  |
| <b>BD43C</b>     |                  |        |                                              |        | 192.168.13.2      |               | 00:4B:40:02:34:52 |                  |
| <b>BD135</b>     |                  | camera | H264 Full HD Ultra-WDR<br>PoE PTZ Speed dome |        | 192.168.13.4      |               | 00:4B:40:02:4D:63 |                  |
| Добавить         |                  |        |                                              |        |                   |               | <b>BD Series</b>  | Поиск            |
| Канал            | Имя              | Регион | Удалить                                      | Задать | <b>Устройство</b> | IP адрес      | Порт              | Модель           |
| CH <sub>1</sub>  | CH <sub>01</sub> |        | 俪                                            | 0      | ッ                 | 192.168.13.38 | 6159              | <b>ONVIF</b>     |
| CH <sub>2</sub>  | <b>CH02</b>      | ✔      | fiir                                         | ≎      | ヮ                 | 192.168.13.50 | 554               | <b>BD</b> Series |
| CH <sub>3</sub>  | CH <sub>03</sub> | ø      | 偷                                            | Ö      | ヮ                 | 192.168.13.35 | 554               | <b>BD</b> Series |
| Добавить вручную |                  |        |                                              |        |                   |               |                   | Закрыть          |

*Рис. 4.18*

Для поиска камер, выберите тип подключаемой камеры и нажмите «**Поиск**», в открывшемся списке выберите камеру и двойным кликом, или с помощью кнопки **«Добавить»** добавьте в список подключенных камер.

Для добавления камеры отсутствующей в списке можно воспользоваться кнопкой «**Добавить вручную**» и ввести параметры подключаемой камеры.

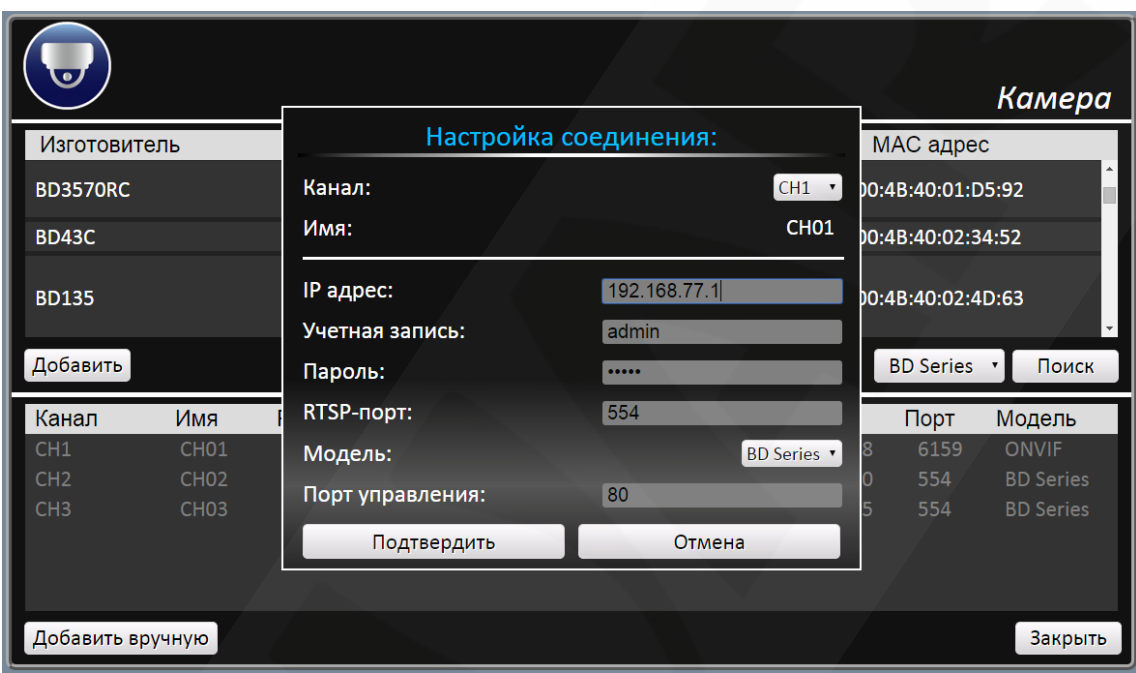

*Рис. 4.19*

Изменить настройки подключения вы можете нажав на кнопку «**Настройки**» у выбранной камеры

После подключения станут доступны настройки изображения (кнопка «**Устройство**») где при подключении по HDMI - возможно изменение параметров изображения, а так же детектора движения. А через веб интерфейс – перенаправит на веб страницу камеры.

#### <span id="page-19-0"></span>**4.7 Меню «Информация»**

В разделе «**Информация**» содержится информация о всех подключенных камерах, их адресах и параметрах. Так же в данном разделе отображается информация о сетевом адресе регистратора, версии программного и аппаратного обеспечения и доступном дисковом пространстве.

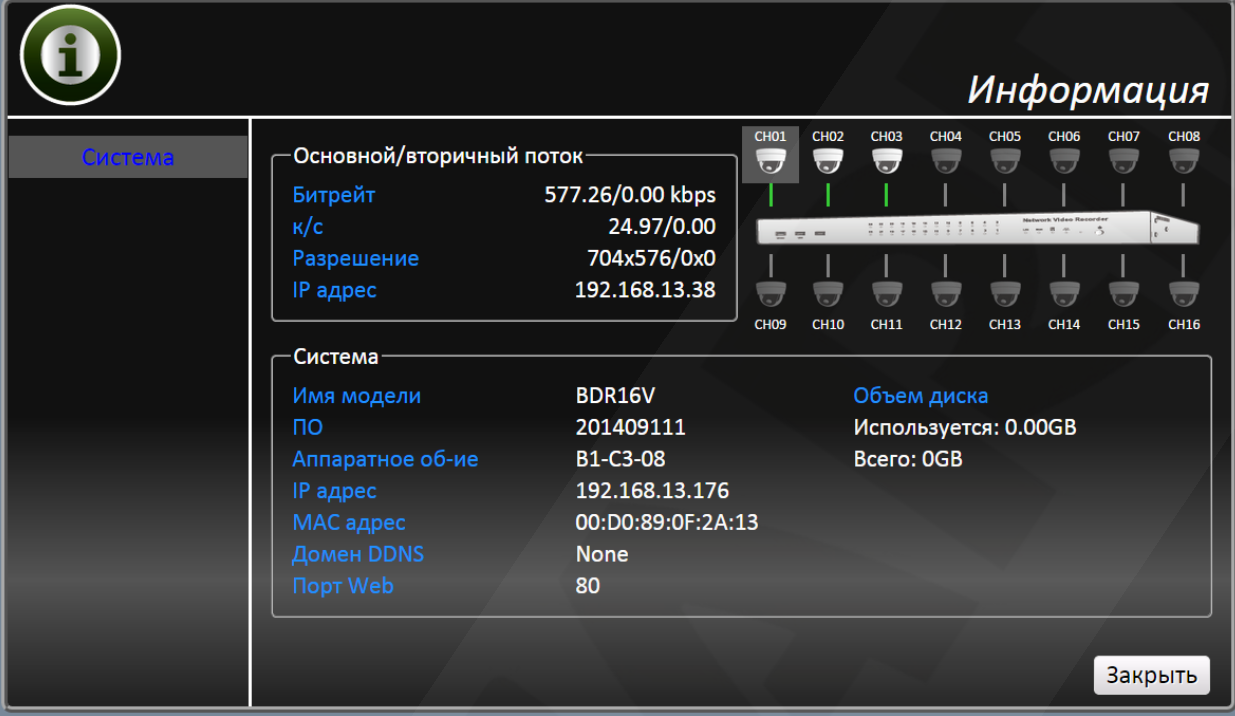

*Рис. 4.20*